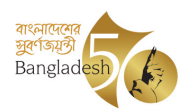

গণপ্রজাতন্ত্রী বাংলাদেশ সরকার শিল্প মন্নণালয় জাহাজ পুনঃ প্ৰক্ৰিয়া অধিশাখা ৯১, মিতিঝল, বা/এ, ঢাকা-১০০০ www.moind.gov.bd

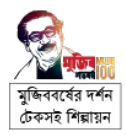

স্মারক নম্বর: ৩৬.০০.০০০০.০৬১.৯৯.০১৬.১৯.১৪৭

২৮ ফেব্রযারি ২০২৩ তারিখ: <sup>১৫ ফাল্গুন ১৪২৯</sup>

বিষয়: ডিজিটাল সেবা চালুকরণ প্রসংগে।

উপর্যুক্ত বিষয়ে জানানো যাচ্ছে যে, MyGov (www.mygov.bd) প্ল্যাটফর্মে 'পুনঃপ্রক্রিয়াজাতকরণের উদ্দেশ্যে আমদানিকৃত অথবা স্থানীয়ভাবে সংগৃহীত জাহাজের  $\mathbf{NOC}$  প্রদান, পরিদর্শন, সৈকতায়ন ও বিভাজন/কাটিং অনুমতি' সংক্রান্ত একটি ডিজিটাল সেবা চালু করা হয়েছে।

০২। এমতাবস্থায়, উক্ত ডিজিটাল সেবা ব্যবহার করে জাহাজের  $\mathop{\rm NOC}$ , পরিদর্শন, সৈকতায়ন ও বিভাজন/কাটিং অনুমতি' সংক্রান্ত সেবা গ্রহণের আবেদন প্রেরণের প্রয়োজনীয় ব্যবস্থা গ্রহণের জন্য সকল ইয়ার্ড কর্তৃপক্ষকে নির্দেশনা প্রদানের জন্য নির্দেশক্রমে অনুরোধ করা হলো।

সংযুক্তি: Training Material ০৭(সাত) পৃষ্ঠা।

সভাপতি, বাংলাদেশ শিপ ব্রেকার্স এন্ড রিসাইক্লার্স এ্যাসোসিয়েশন (বিএসবিআরএ), আগ্রাবাদ, চট্টগ্রাম।

২৮-২-২০২৩ মোঃ মোমিনর রশীদ উপসিচব ;ফান: ০২-২২৩৩৫৫১৮৫ ফTাz: +88-02-223383553 ইেমইল: dssrc@moind.gov.bd

স্মারক নম্বর: ৩৬.০০.০০০.০৬১.৯৯.০১৬.১৯.১৪৭/১(৭)

১৫ ফাল্গুন ১৪২৯ ২৮ ফেব্রুযারি ২০২৩

অনলিপি : সদয় অবগতির জন্য-

১) উপসচিব, এপিএ, শদ্ধাচার ও অভিযোগ নিষ্পত্তি অধিশাখা, শিল্প মন্ত্রণালয়

২) সচিবের একান্ত সচিব, সচিবের দপ্তর, শিল্প মন্ত্রণালয় (সচিব মহোদয়ের সদয় অবগতির জন্য)

৩) সিস্টেম এনালিস্ট, আইসিটি অধিশাখা, শিল্প মন্ত্রণালয় (শিল্প মন্ত্রণালয়ের ওয়েব পাের্টালে প্রকাশের জন্য অনরোধ করা হলো)

৪) সিনিয়র সহকারী সচিব,  $\mathrm{PRGIM}$  ও ইনোভেশন শাখা, শিল্প মন্ত্রণালয়

৫) ব্যক্তিগত কর্মকর্তা, জাহাজ পুন:প্রক্রিয়া, বিরা, বেখা ও বিআইএম অনুবিভাগ, শিল্প মন্ত্রণালয় (অতিরিক্ত সচিব মহোদয়ের সদয় অবগতির জন্য)

৬) ব্যক্তিগত কর্মকর্তা, আইসিটি, ইনোভেশন ও পলিসি রিসার্চ এন্ড গ্লোবাল ইস্যজ ম্যানেজমেন্ট অনুবিভাগ, শিল্প

মন্ত্রণালয় (অতিরিক্ত সচিব মহোদয়ের সদয় অবগতির জন্য) ৭) hব[াপনা পিরচালক/;চয়ারান, --------------------------------------------------------------, চyiাম (আগামী ১৫ মার্চ ২০২৩ তারিখের পর হতে অনলাইন প্লাটফর্মের বাহিরে সেবা প্রদান করা সম্ভব হবে না বিধায় প্লাটফরম ব্যবহারের অনুরোধসহ)।

anne

২৮-২-২০২৩ মোঃ মোমিনুর রশীদ উপসিচব

# অনলাইনে জাহাজ পুনঃপ্রক্রিয়া সংক্রান্ত আবেদন করার জন্য  $\overline{\bf www.mygov.bd}$  এ রিজেশন করার পিত

(১) প্ৰথমে নিম্নবৰ্ণিত www.mygov.bd ওয়েবসাইটে প্ৰবেশ করুন।

https://www.mygov.bd =

<u>myGov - মাইগভ। এক ঠিকানায় সরকারি সেবা</u>

মাইগভে সেবার জন্যে আবেদন (আর্থিক অনুদান শিক্ষা মন্ত্রণালয়). May 2022 03:58. myGov Bangladesh.

(২) অত:পর রেজিস্ট্রেশন করুন।

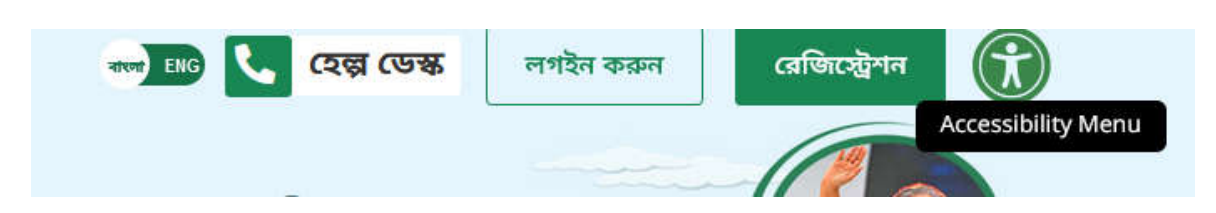

(৩) নিজ মোবাইল নম্বর দিয়ে রেজিস্ট্রেশন সম্পন্ন করুন

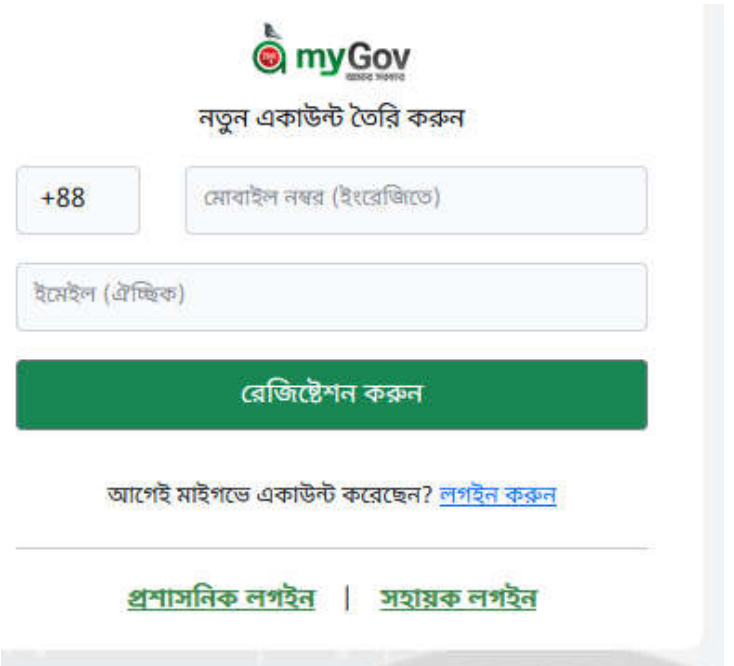

(৪) মোবাইল নাম্বার নিশ্চিত হওয়ার জন্য মোবাইলে আসা  $\operatorname{OTP}$  কোডটি টাইপ করে সাবমিট করুন।

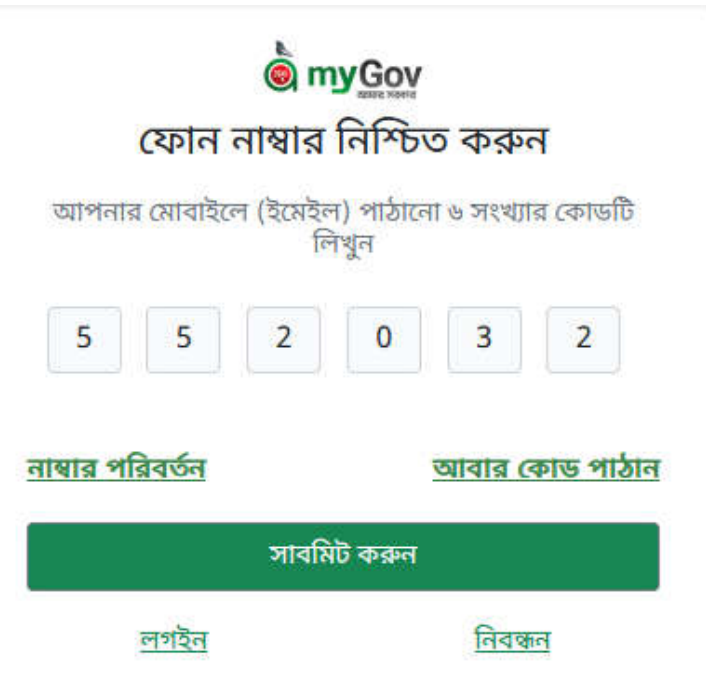

(৫) আপনার একাউন্ট এর জন্য পাসওয়ার্ড সেট করুন।

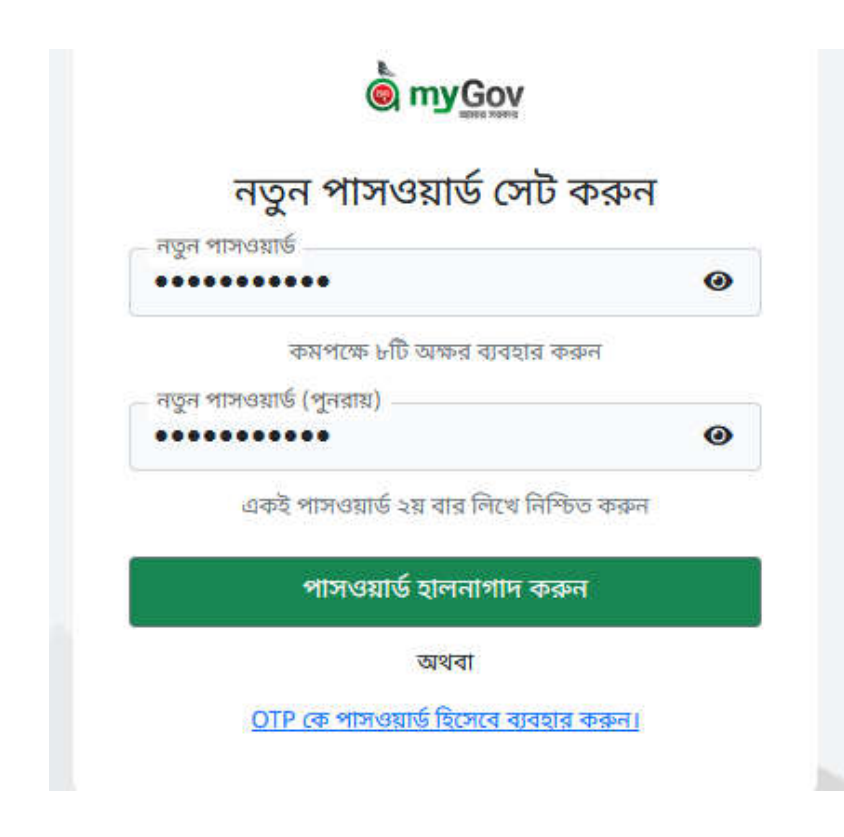

(৬) আপনার একাউন্টে পাসওয়ার্ড সেট হয়েছে। এখন লগইন করুন।

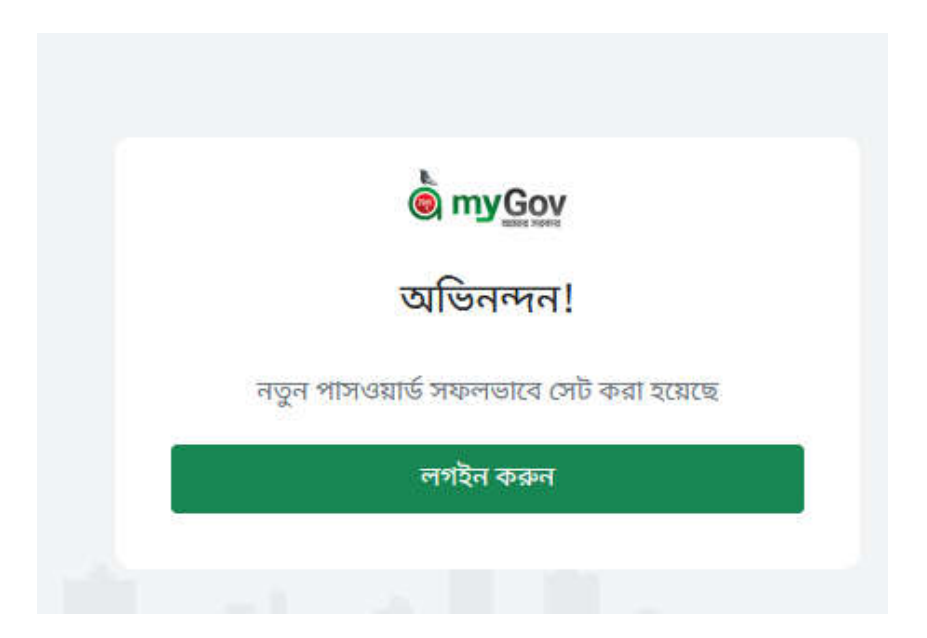

(৭) একাউে লগইন করেত আপনার মাবাইল নর ও পাসওয়াড িদন।

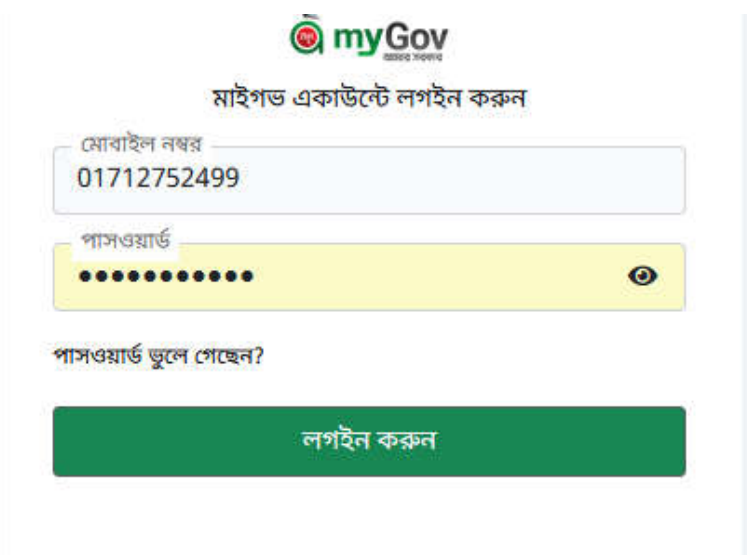

(৮) প্রোফাইল সম্পূর্ণ করতে জন্ম তারিখ ও জাতীয় পরিচয়পত্রের নম্বর দিন।

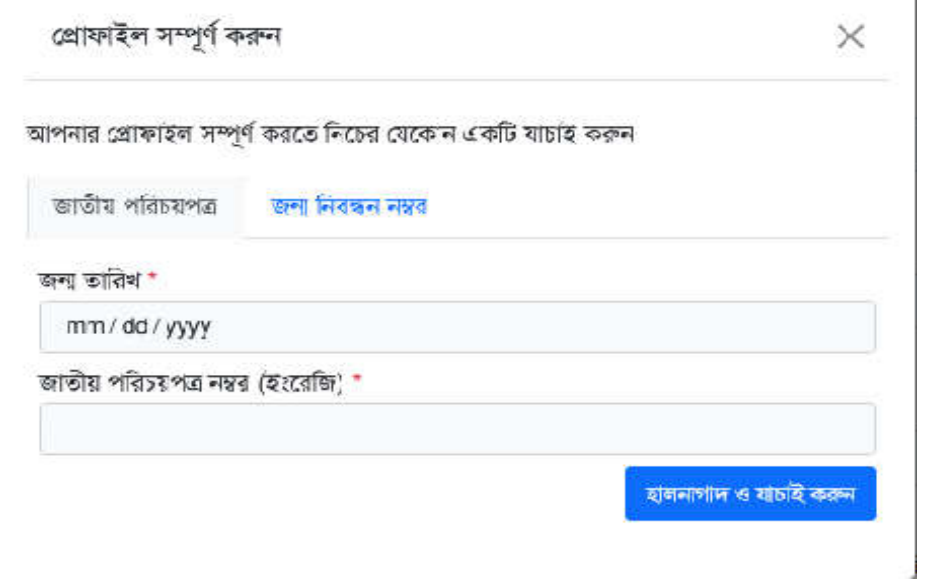

 $\overline{\phantom{a}}$ 

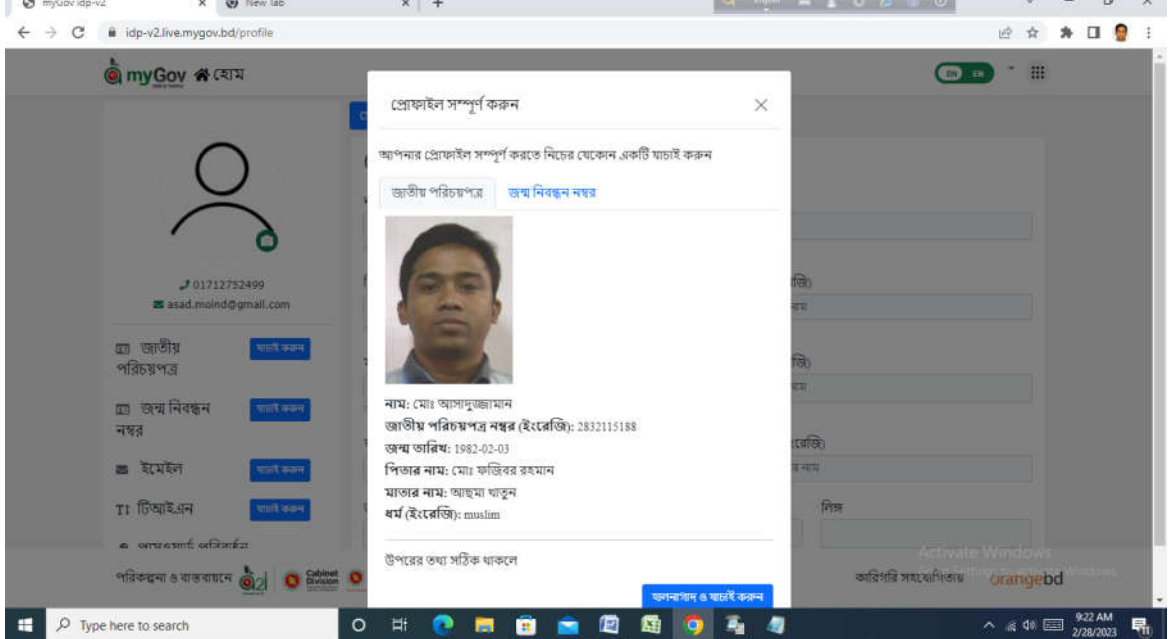

(৯) আপনার প্রোফাইল হালনাগাদ করুন।

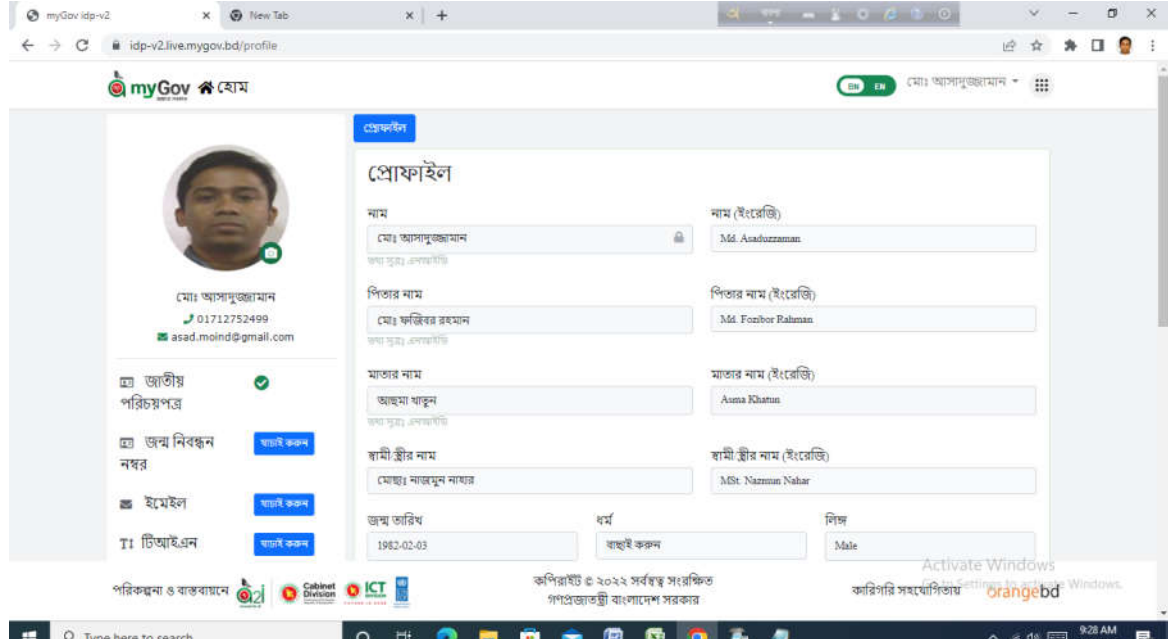

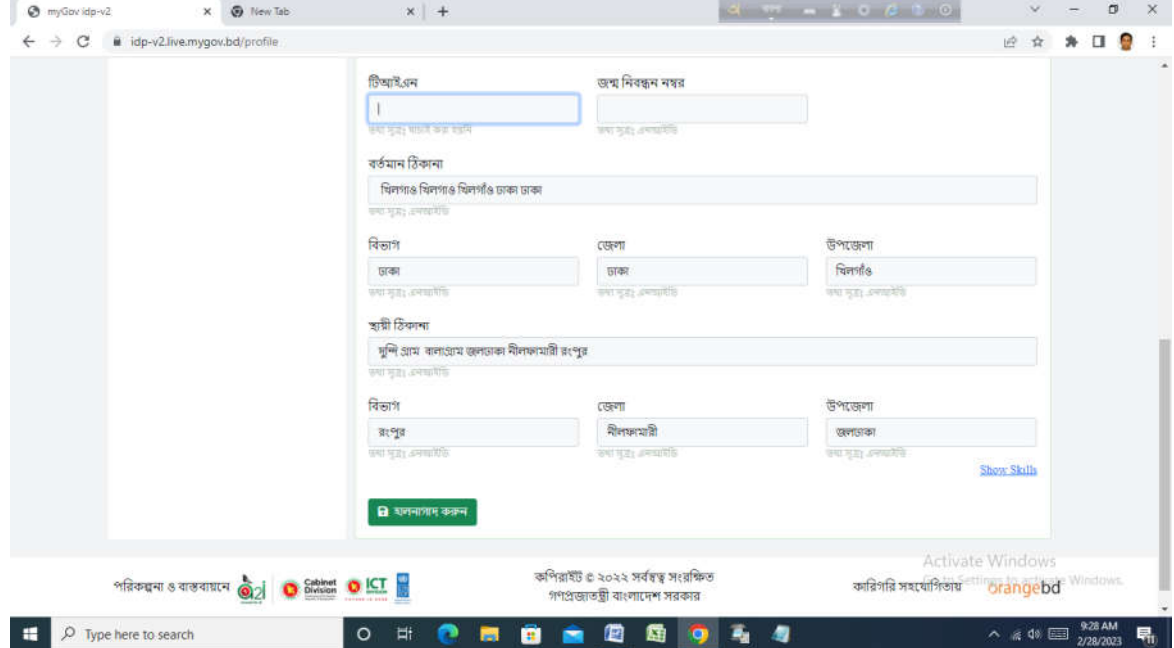

(১০)  $\overline{\mathbf{www}.\mathbf{mygov}.\mathbf{bd}}$  এ আপনার রেজিস্ট্রেশন সম্পন্ন হয়েছে।

(১১)  $\rm MyGov\, App$  এর আইডি ও পাসওয়ার্ড দিয়ে আপনি জাহাজ পুনঃপ্রক্রিয়া সংক্রান্ত আবেদন অনলাইনে শিল্প মন্ত্রণালয়ে দাখিল করতে পারবেন।

(১২) এখন আপনি জাহাজ পুনঃপ্রক্রিয়া সংক্রান্ত আবেদন অনলাইনে শিল্প মন্ত্রণালয়ে দাখিল করার জন্য সনদ, প্ৰত্যয়ন, অনাপত্তি ও অনুমতি বাটন ক্লিক করুন

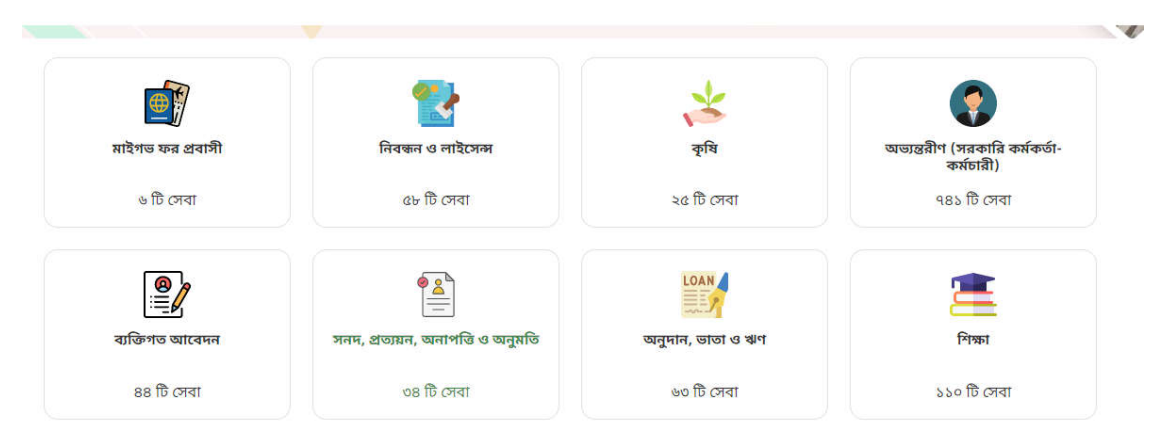

(১৩) এখন ড্রপ ডাউন করে শিল্প মন্ত্রণালয় সিলেক্ট করে ৪টি সেবার যেটি নিতে চন সেটি যথাযথবাবে পূরণ কের সাবিমট কন।

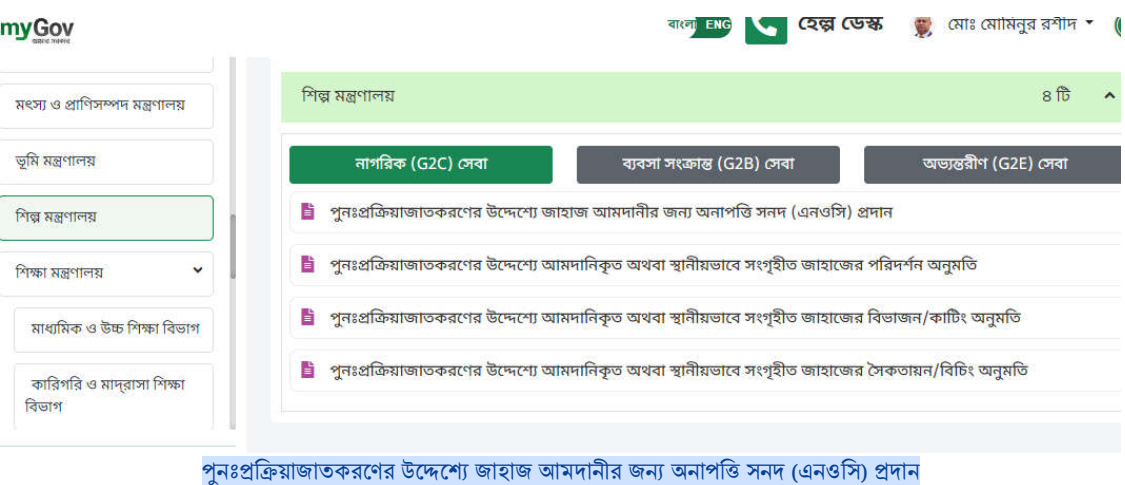

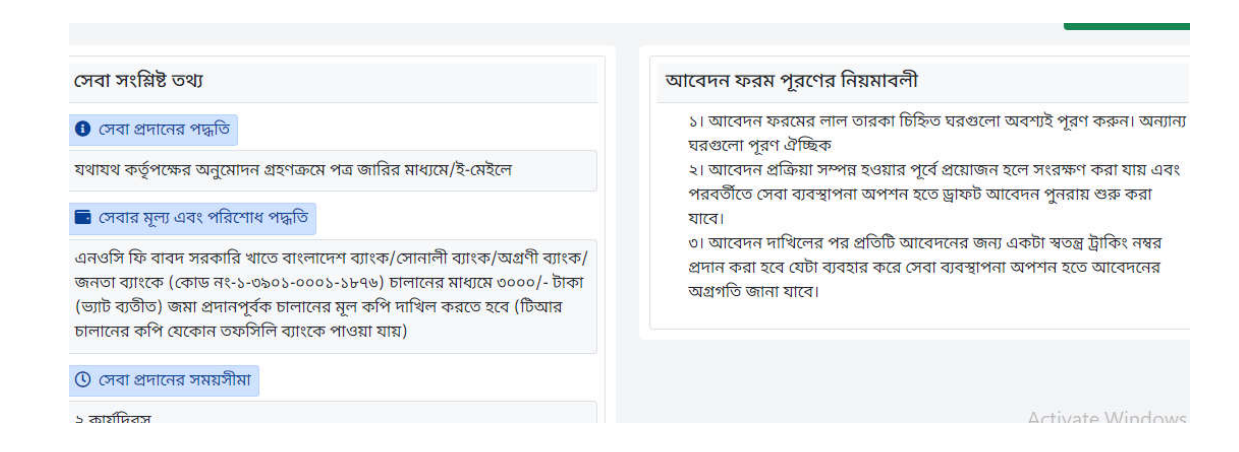

# পুনঃপ্রক্রিয়াজাতকরণের উদ্দেশ্যে আমদানিকৃত অথবা স্থানীয়ভাবে সংগৃহীত জাহাজের পরিদর্শন অনুমতি

# সেবা সংশ্লিষ্ট তথ্য

### $\bullet$  সেবা প্রদানের পদ্ধতি

যথাযথ কর্তৃপক্ষের অনুমোদন গ্রহণক্রমে পত্র জারির মাধ্যমে/ই-মেইলে

#### **ত** সেবার মূল্য এবং পরিশোধ পদ্ধতি

পরিদর্শন ফি বাবদ ষ্ট্যান্ডার্ড ব্যাংক লি: এ (একাউন্ট নং- ১৩৩৬০০০৮১) ৪০,০০০/-(চল্লিশ হাজার) টাকা (ভ্যাট ব্যতীত) জমা প্রদানপূর্বক জমা স্লিপ এর মূল কপি আবেদনের সাথে দাখিল করতে হবে।

# $\odot$  সেবা প্রদানের সময়সীমা

২ কাৰ্যদিবস

# আবেদন ফরম পূরণের নিয়মাবলী

১। আবেদন ফরমের লাল তারকা চিহ্নিত ঘরগুলো অবশ্যই পূরণ করুন। অন্যান্য ঘরগুলো পূরণ ঐচ্ছিক

২। আবেদন প্রক্রিয়া সম্পন্ন হওয়ার পূর্বে প্রয়োজন হলে সংরক্ষণ করা যায় এবং পরবর্তীতে সেবা ব্যবস্থাপনা অপশন হতে ড্রাফট আবেদন পুনরায় শুরু করা যাবে।

৩। আবেদন দাখিলের পর প্রতিটি আবেদনের জন্য একটা স্বতন্ত্র ট্রাকিং নম্বর প্রদান করা হবে যেটা ব্যবহার করে সেবা ব্যবস্থাপনা অপশন হতে আবেদনের অগ্ৰগতি জানা যাবে।

# পুনঃপ্রক্রিয়াজাতকরণের উদ্দেশ্যে আমদানিকৃত অথবা স্থানীয়ভাবে সংগৃহীত জাহাজের বিভাজন/কাটিং অনুমতি

সেবা সংশ্লিষ্ট তথ্য

# $\bullet$  সেবা প্রদানের পদ্ধতি

যথাযথ কর্তৃপক্ষের অনুমোদন গ্রহণক্রমে পত্র জারির মাধ্যমে/ই-মেইলে

#### **ি** সেবার মূল্য এবং পরিশোধ পদ্ধতি

কাটিং ফি বাবদ সরকারি খাতে বাংলাদেশ ব্যাংক/সোনালী ব্যাংক/অগ্রণী ব্যাংক/ জনতা ব্যাংকে (কোড নং-১-৩৯০১-০০০১-১৮৭৬) চালানের মাধ্যমে জাহাজের প্রতি এলডিটি (লাই ডিসপোসাল টনেজ) এর বিপরীতে ৪ টাকা হারেজমা প্রদানপূর্বক চালানের মূল কপি দাখিল করতে হবে (টিআর চালানের কপি যেকোন তফসিলি ব্যাংকে পাওয়া যায়)

আবেদন ফরম পূরণের নিয়মাবলী

১। আবেদন ফরমের লাল তারকা চিহ্নিত ঘরগুলো অবশ্যই পূরণ করুন। অন্যান্য ঘরগুলো পূরণ ঐচ্ছিক

২। আবেদন প্রক্রিয়া সম্পন্ন হওয়ার পূর্বে প্রয়োজন হলে সংরক্ষণ করা যায় এবং পরবর্তীতে সেবা ব্যবস্থাপনা অপশন হতে ড্রাফট আবেদন পুনরায় শুরু করা যাবে।

৩। আবেদন দাখিলের পর প্রতিটি আবেদনের জন্য একটা স্বতন্ত্র ট্রাকিং নম্বর প্রদান করা হবে যেটা ব্যবহার করে সেবা ব্যবস্থাপনা অপশন হতে আবেদনের অগ্ৰগতি জানা যাবে।

 $\odot$  সেবা প্রদানের সময়সীমা

২ কাৰ্যদিবস

Activate Windows Go to Settings to activat

# পুনঃপ্রক্রিয়াজাতকরণের উদ্দেশ্যে আমদানিকৃত অথবা স্থানীয়ভাবে সংগৃহীত জাহাজের সৈকতায়ন/বিচিং অনুমতি

সেবা সংশ্লিষ্ট তথ্য

#### $\bullet$  সেবা প্রদানের পদ্ধতি

যথাযথ কর্তৃপক্ষের অনুমোদন গ্রহণক্রমে পত্র জারির মাধ্যমে/ই-মেইলে

# ত সেবার মূল্য এবং পরিশোধ পদ্ধতি

বিচিং ফি বাবদ সরকারি খাতে বাংলাদেশ ব্যাংক/সোনালী ব্যাংক/অগ্রণী ব্যাংক/ জনতা ব্যাংকে (কোড নং-১-৩৯০১-০০০১-১৮৭৬) চালানের মাধ্যমে ১০,০০০/-টাকা (ভ্যাট ব্যতীত) জমা প্রদানপূর্বক চালানের মূল কপি দাখিল করতে হবে (টিআর চালানের কপি যেকোন তফসিলি ব্যাংকে পাওয়া যায়)

#### $\odot$  সেবা প্রদানের সময়সীমা

২ কাৰ্যদিবস

### আবেদন ফরম পূরণের নিয়মাবলী

১। আবেদন ফরমের লাল তারকা চিহ্নিত ঘরগুলো অবশ্যই পূরণ করুন। অন্যান্য ঘরগুলো পূরণ ঐচ্ছিক

২। আবেদন প্রক্রিয়া সম্পন্ন হওয়ার পূর্বে প্রয়োজন হলে সংরক্ষণ করা যায় এবং পরবর্তীতে সেবা ব্যবস্থাপনা অপশন হতে ড্রাফট আবেদন পুনরায় শুরু করা যাবে।

৩। আবেদন দাখিলের পর প্রতিটি আবেদনের জন্য একটা স্বতন্ত্র ট্রাকিং নম্বর প্রদান করা হবে যেটা ব্যবহার করে সেবা ব্যবস্থাপনা অপশন হতে আবেদনের অগ্ৰগতি জানা যাবে।

Activate Windows

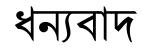